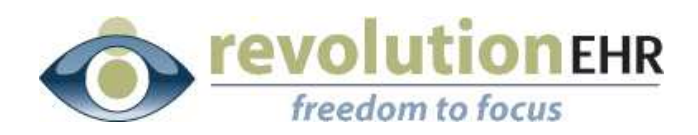

#### RevolutionEHR

6 Boulder Creek Circle Madison, WI 53717

Phone: 877-370-6906 [www.revolutionehr.com](http://www.revolutionehr.com/) customersupport@revolutionehr.com

### **Google Chrome Time Issues**

**10/8/2012**

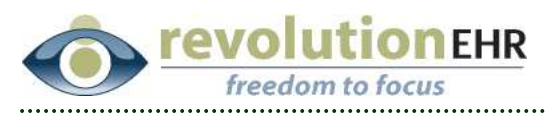

# Table of Contents

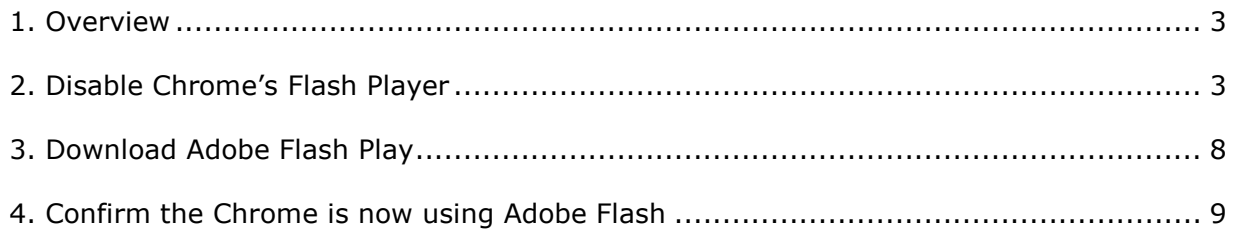

Page 2 of 13

<span id="page-2-0"></span>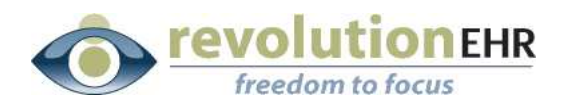

## **1. Overview**

When Google Chrome is used as the browser for running RevolutionEHR, by default Chrome will use a plug in to run Flash-based programs like RevolutionEHR using their version of a Flash Player instead of Adobe Flash Player. We have confirmed through a Chrome development site that in the release of the newest version of Google Chrome an issue has come out related to Daylight Savings Time.

Originally this issue seemed to only affect Office Hours in RevolutionEHR, but we are now finding that it is incorrectly sending the data related to the times of appointments that have been booked using Chrome since the latest Google Chrome update. It only affects appointments that have been booked for a day on or after November 4<sup>th</sup> because Daylight Savings Time ends at 2:00 am on November  $4<sup>th</sup>$ . Other programs that are run using Flash have reported the same problem when running in Google Chrome.

These appointments appear normal when viewing them using Chrome that is running the Chrome version of Flash Player, but if these appointments are viewed using another browser, or if the Chrome version of Flash Player is disabled and the Adobe version Flash is downloaded, the appointments will show up in the schedule as an hour later then they were originally scheduled. They are not being converted to standard time before going to the database due to the bug in the Google Chrome version of Flash.

If you have already followed the instructions below to disable the Chrome version of Flash Player and have downloaded the Adobe version, your appointments will be saved in the database as the correct time.

If you have been using Google Chrome but have not yet followed the instructions below, we strongly encourage you to either disable the Chrome version of Flash and download Adobe Flash or discontinue using Google Chrome at this time.

**IMPORTANT NOTE:** Once you have followed the instructions below or have changed to a different browser you should review all appointments in your schedule on or after November 4<sup>th</sup> for accuracy.

## **2. Disable Chrome's Flash Player**

• Click on the icon in the upper right in Chrome. This icon was previously a small wrench but is now displayed as three grey lines

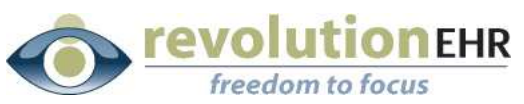

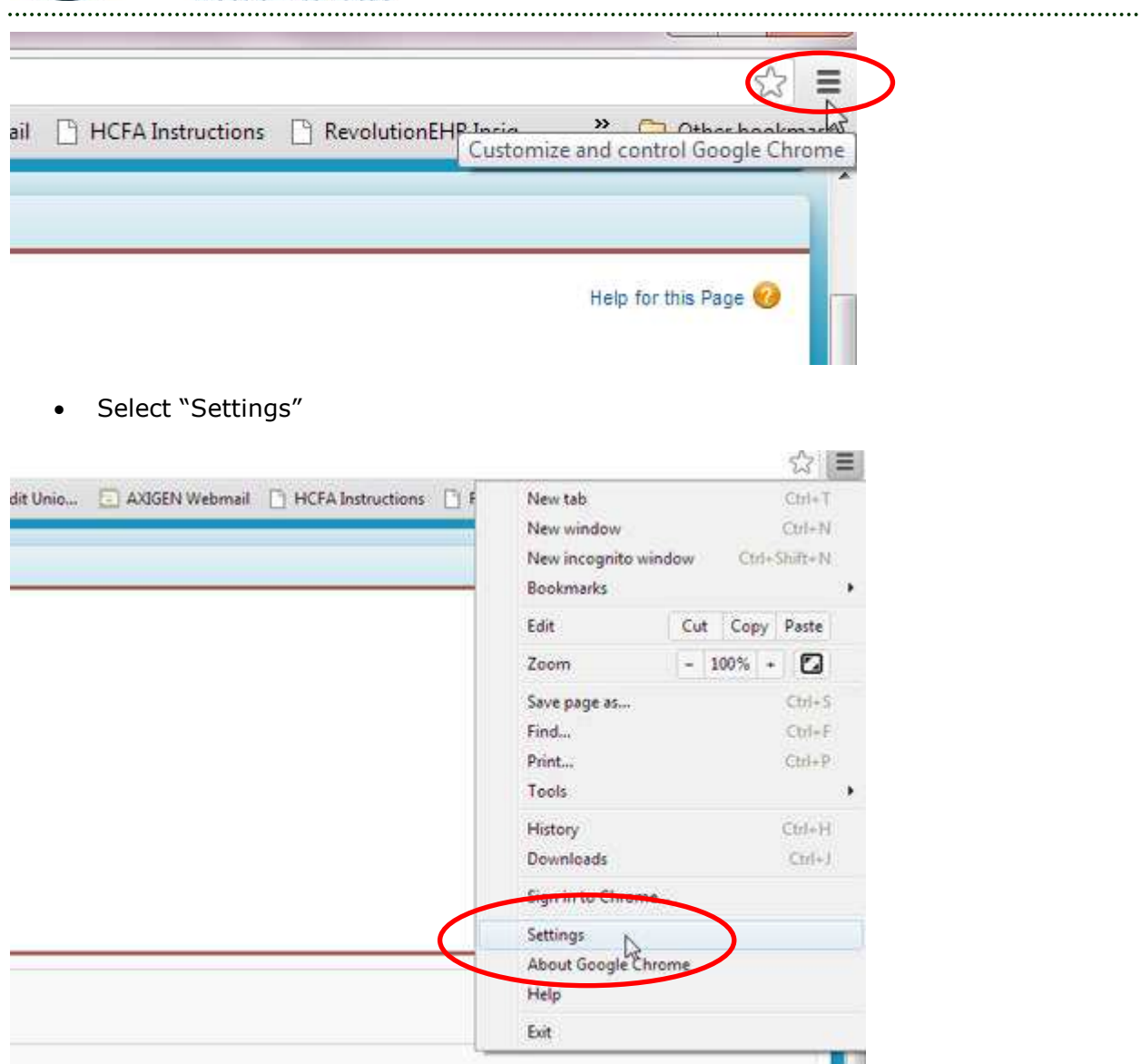

• At the bottom of the page select "Show Advanced Settings"

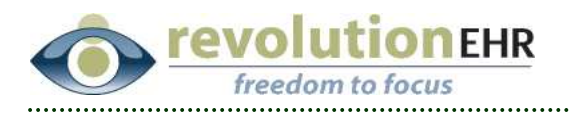

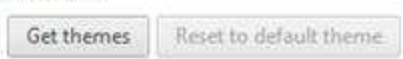

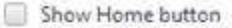

Always show the bookmarks bar

#### Search

Unhan aura

Set which search engine is used when searching from the omnibox.

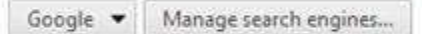

Enable Instant for faster searching (omnibox input may be logged)

#### **Users**

You are currently the only Google Chrome user.

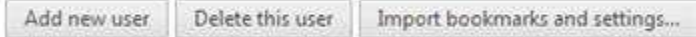

#### Default browser

The default browser is currently Google Chrome.

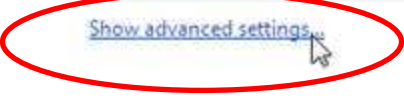

Under "Privacy" select "Content Settings"  $\bullet$ 

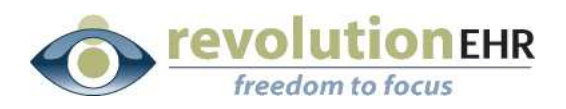

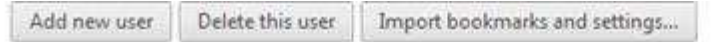

#### Default browser

The default browser is currently Google Chrome.

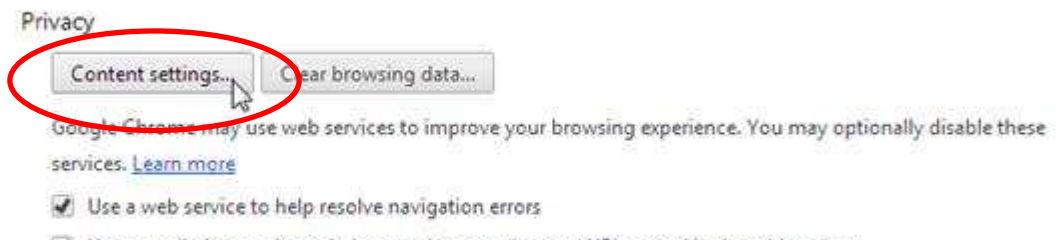

- Use a prediction service to help complete searches and URLs typed in the address bar
- Predict network actions to improve page load performance
- Enable phishing and malware protection
- Use a web service to help resolve spelling errors
- Automatically send usage statistics and crash reports to Google

Passwords and forms

D Canada Autofill to fill automak faces in a clouds effets. Manage Autofill cottings

Under "Plug-ins" select "Disable individual plug ins"  $\bullet$ 

Page 6 of 13

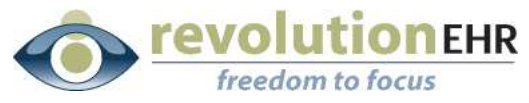

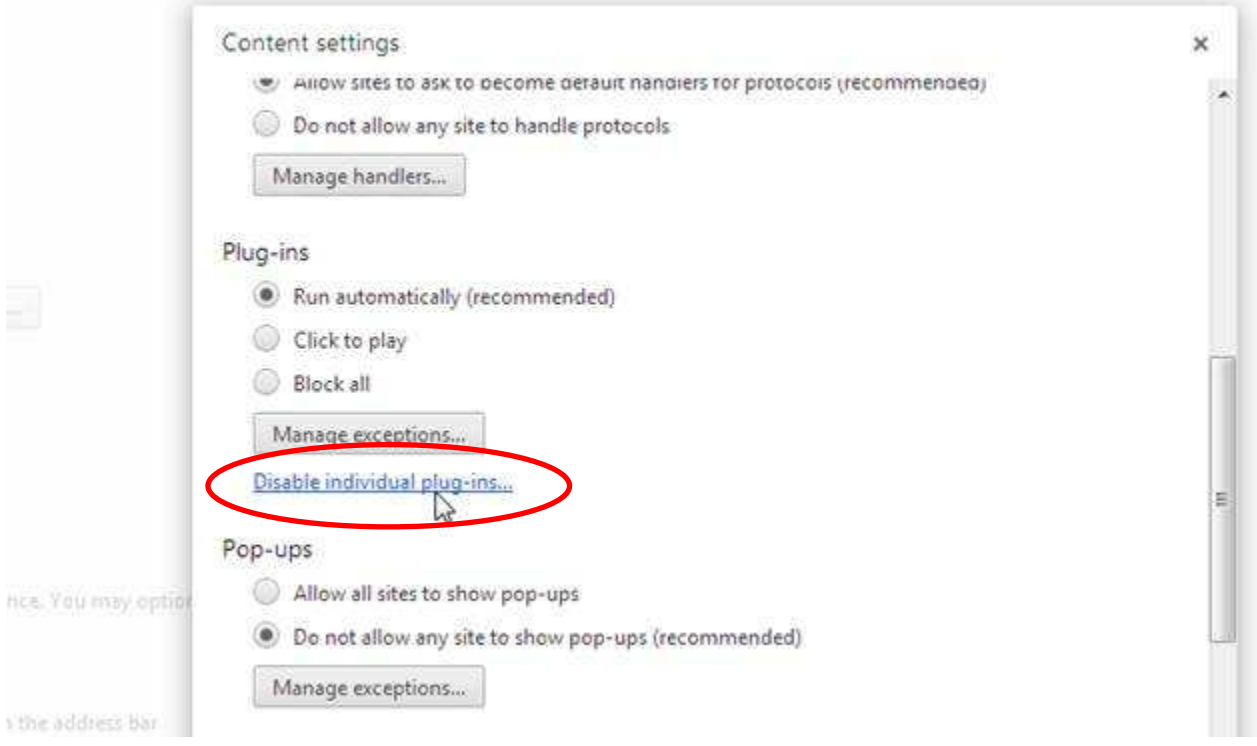

• Select "Disable" for Flash – Version 11.3.31.331

Page 7 of 13

<span id="page-7-0"></span>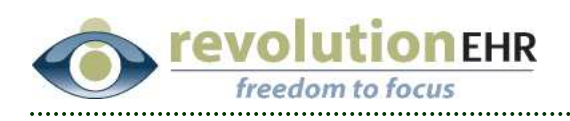

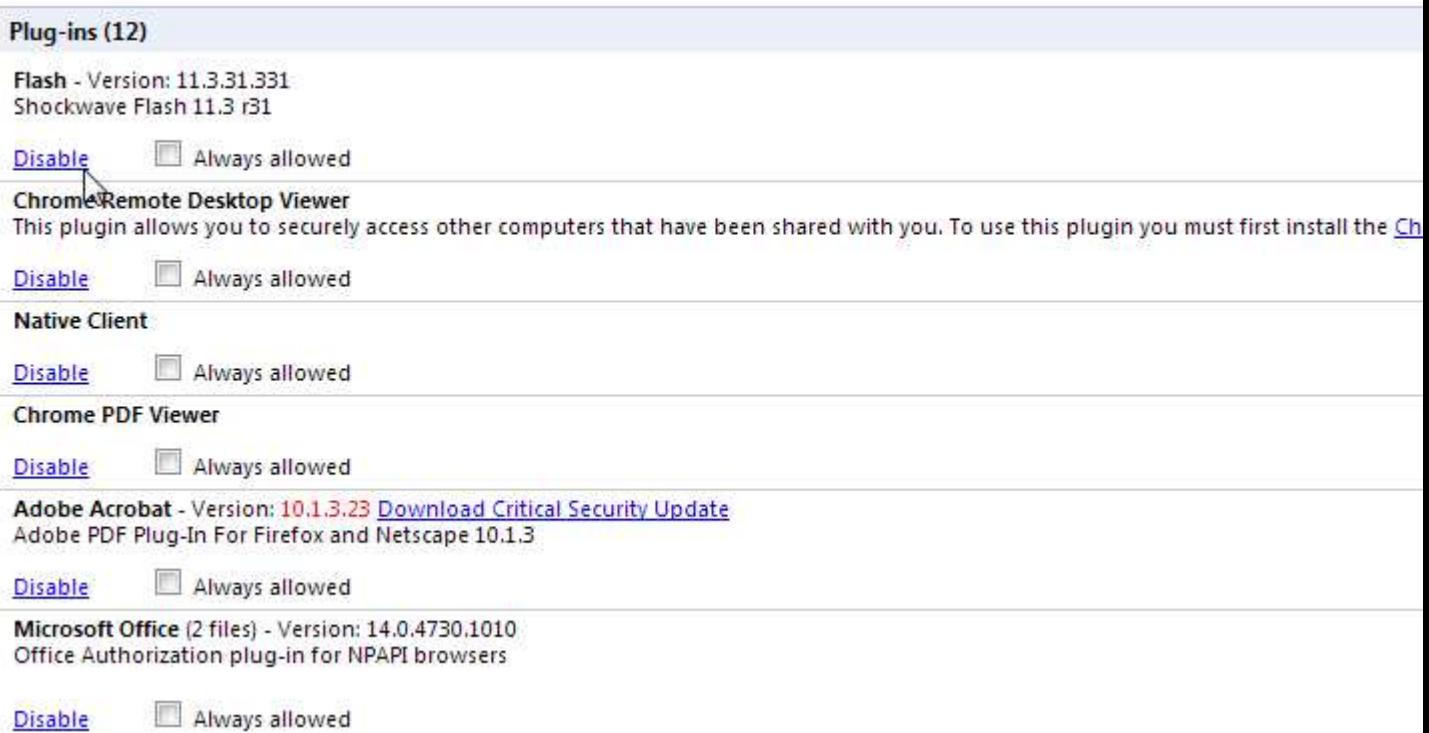

# **3. Download Adobe Flash Player**

Go to [www.adobe.com,](http://www.adobe.com/) near the bottom right select "Flash Player"

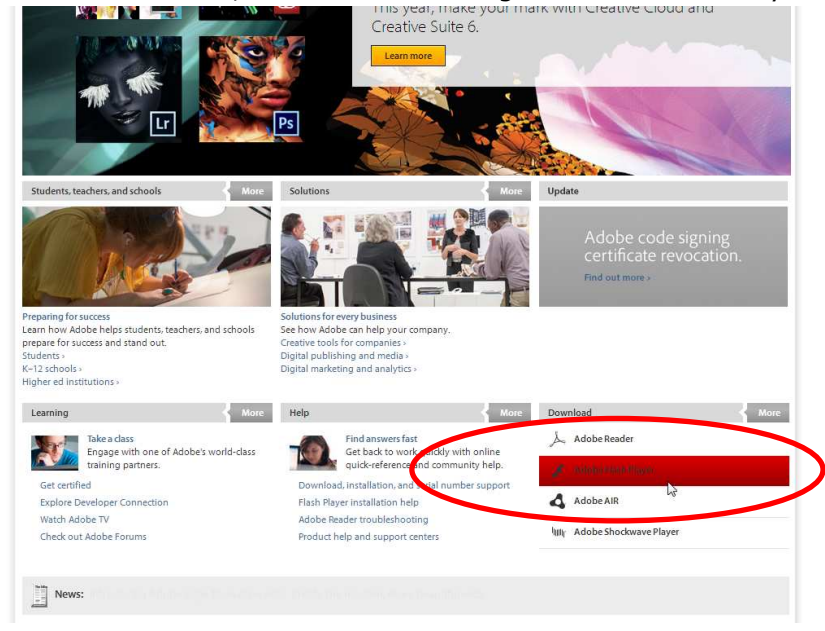

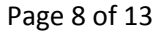

All information contained in this document is confidential and solely the property of Health Innovation Technologies, Inc.

<span id="page-8-0"></span>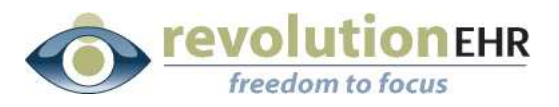

Follow the instructions for downloading Flash Player.

**Note:** Prior to hitting the "Download" button, remove the check mark from any free software that Adobe offers to install. In the screen shot below it is McAffee:

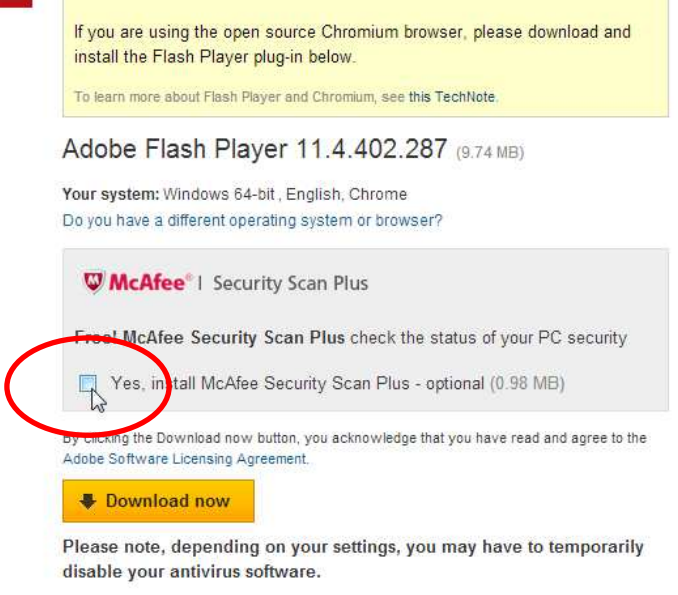

## **4. Confirm that Chrome is now using Adobe Flash**

• Click on the icon in the upper right in Chrome. This icon was previously a small wrench but is now displayed as three grey lines

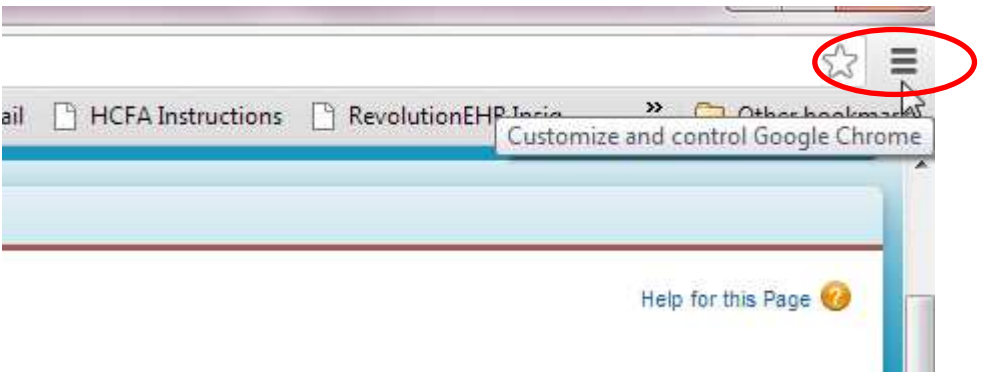

• Select "Settings"

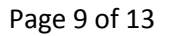

All information contained in this document is confidential and solely the property of Health Innovation Technologies, Inc.

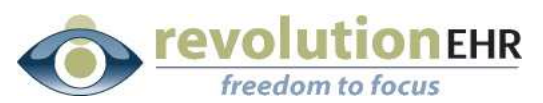

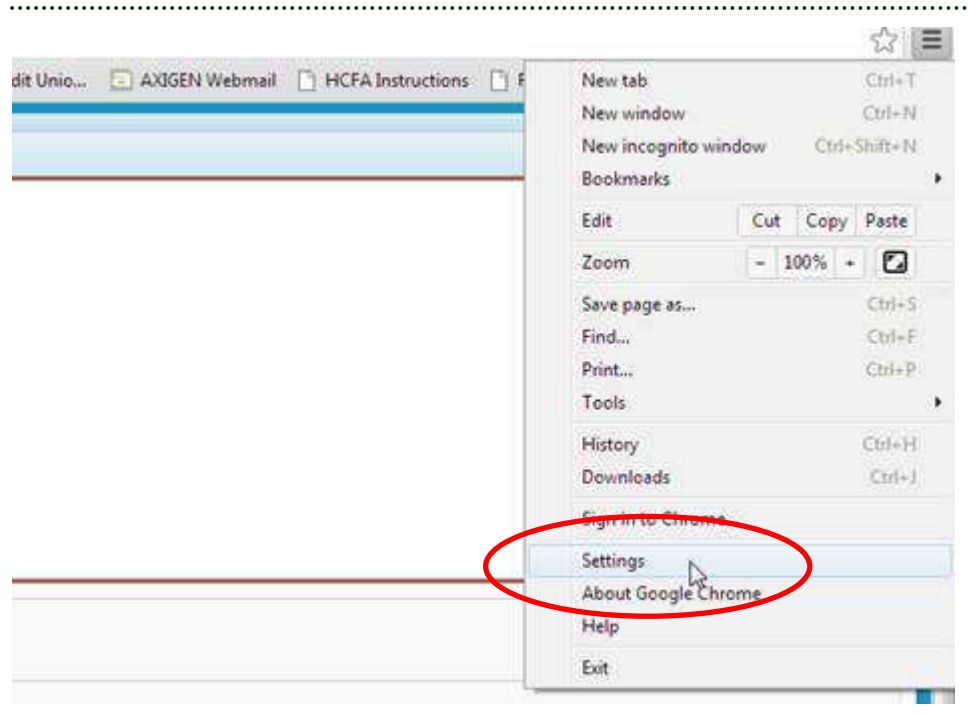

• At the bottom of the page select "Show Advanced Settings"

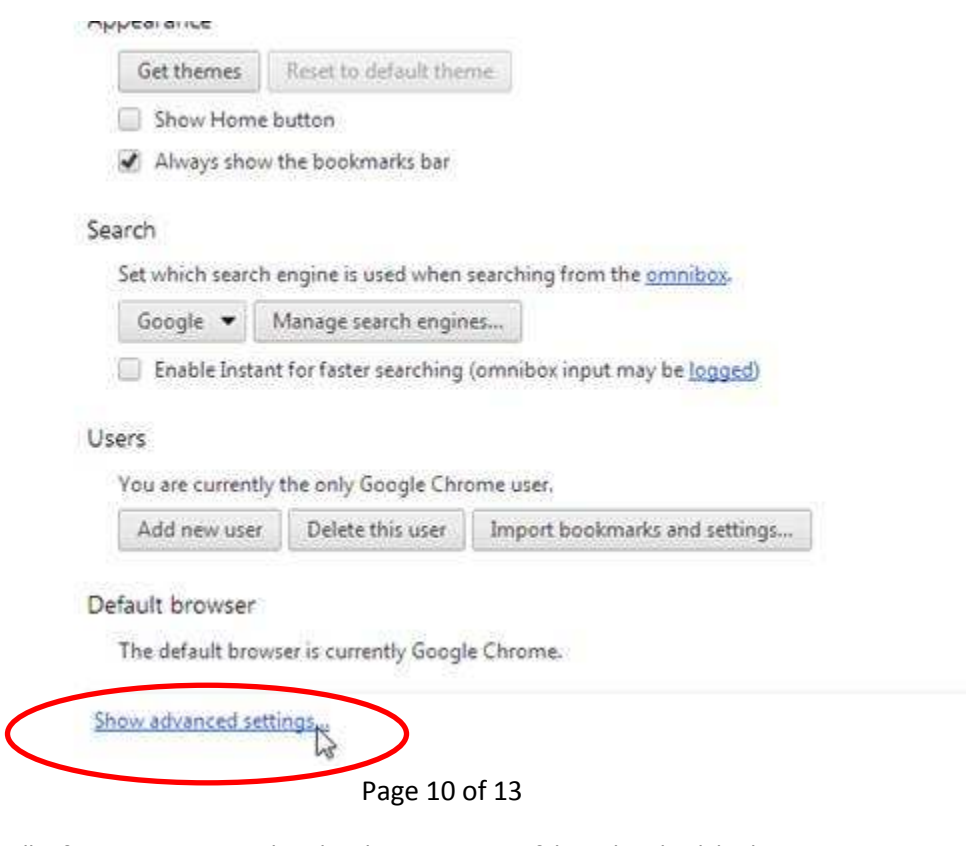

All information contained in this document is confidential and solely the property of Health Innovation Technologies, Inc.

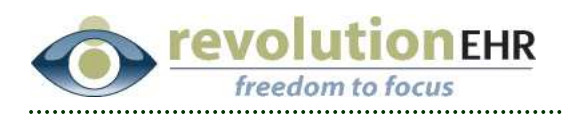

Under "Privacy" select "Content Settings"  $\bullet$ 

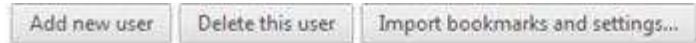

#### Default browser

The default browser is currently Google Chrome.

Privacy

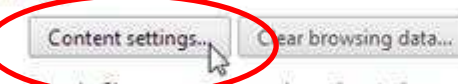

y use web services to improve your browsing experience. You may optionally disable these Ges

services. Learn more

- Use a web service to help resolve navigation errors
- Use a prediction service to help complete searches and URLs typed in the address bar
- Predict network actions to improve page load performance
- Enable phishing and malware protection
- Use a web service to help resolve spelling errors
- Automatically send usage statistics and crash reports to Google

Passwords and forms

**Ed.** Candida Avenditi to fill out useb forms in a closify click. Manager Autofill cottings

Under "Plug-ins" select "Disable individual plug ins"  $\bullet$ 

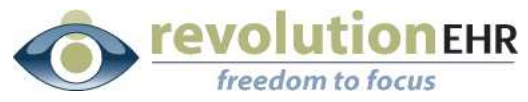

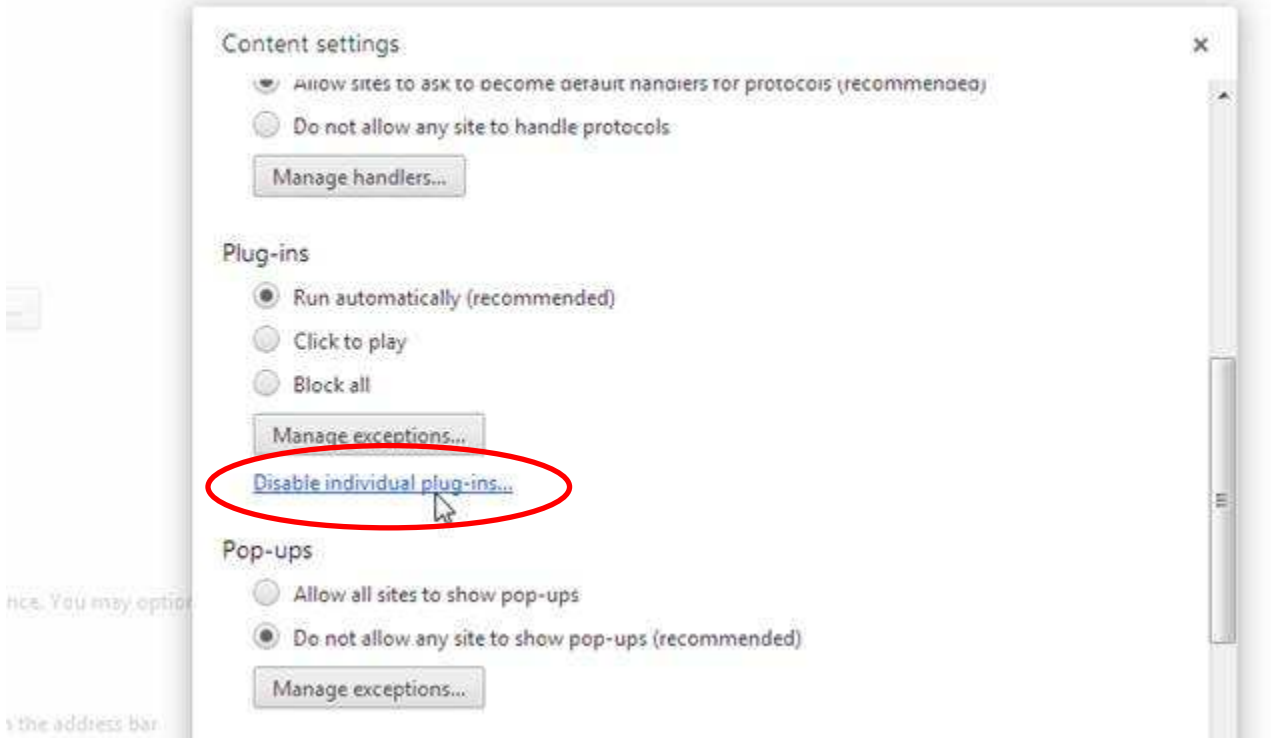

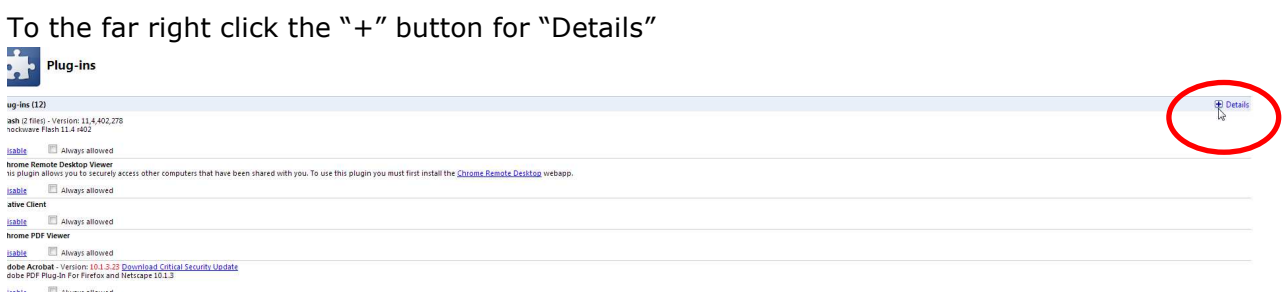

You should see two Flash files displayed. The disabled version will be highlighted in grey. Confirm that this version contains "Pepperflash" in the "Location":

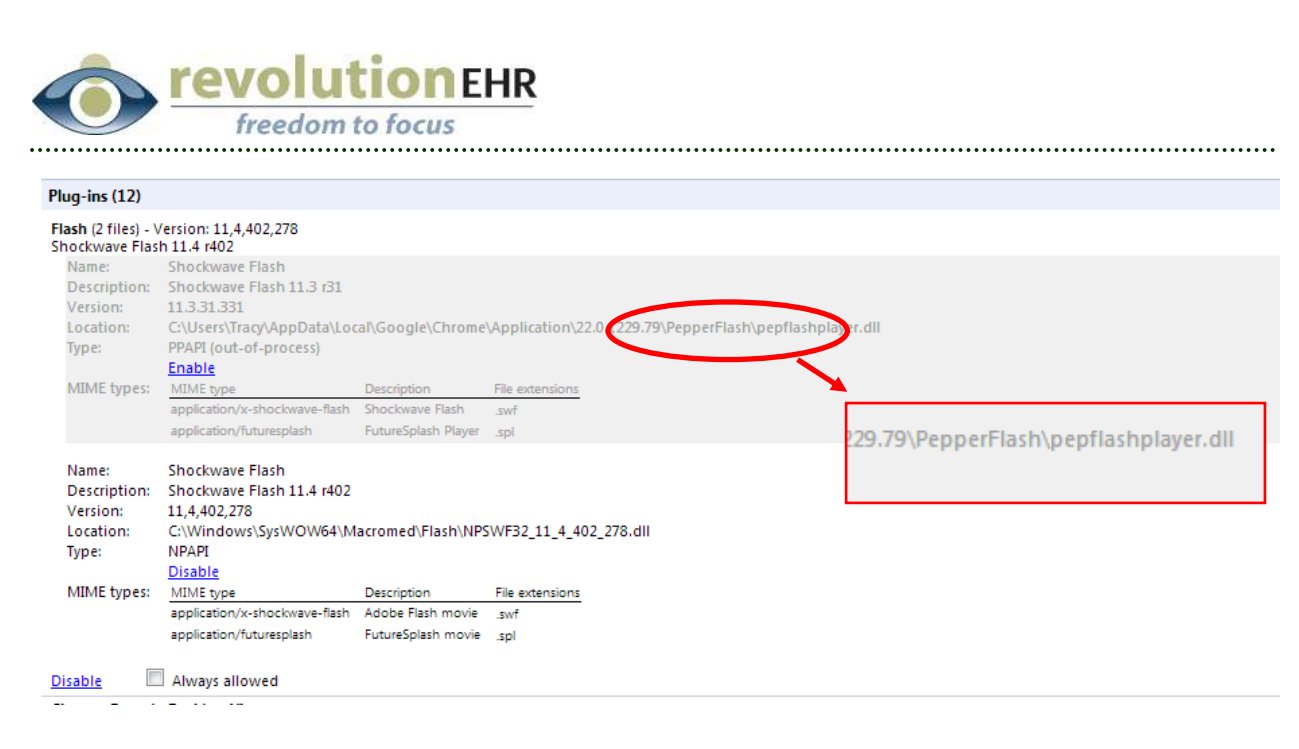

"PepperFlash" is the Chrome version of Flash Player and is where the bug currently exists related to Daylight Savings Time.

Page 13 of 13